# **M-1850S/M-1850S(X)用デバイスドライバー インストールガイド**

maxell

Rev 1.0 2022 年 3 月

**マクセル株式会社**

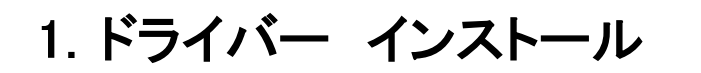

1. 展開されたフォルダーを開き、【Setup.exe】をダブルクリックします。

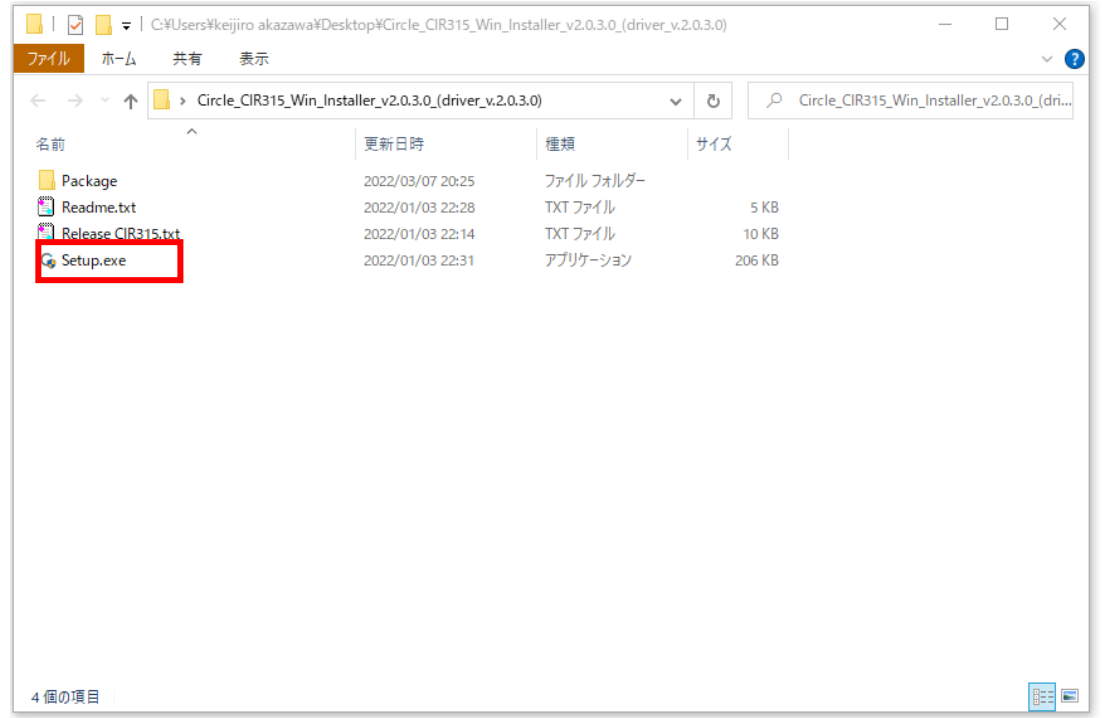

- 2. SETUP.exe を選択し起動します。Windows OS から「次のプログラムにこのコンピュータへの変更を 許可しますか?」と表示された場合は、【はい】 をクリックします。
- 3. 言語選択画面が表示されますので、プルダウンで日本語を選択し【OK】をクリックします。

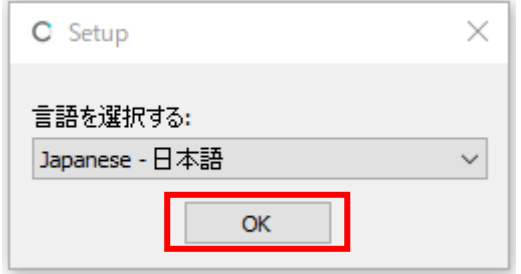

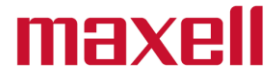

4. 「AB Circle CIR315 CCID Driver V2.0.3.0 Setup Wizard」が開きますので、【次へ (N)】 をクリックします。

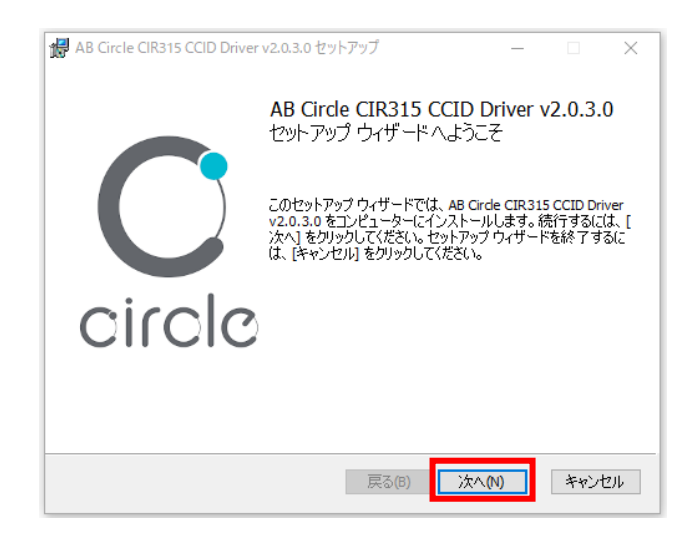

5. インストール先に問題がなければ、【次へ(N)】 をクリックします。

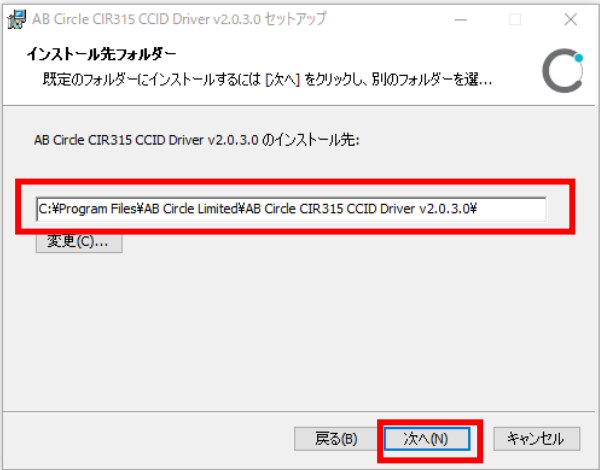

6. 【インストール (I)】 をクリックします。

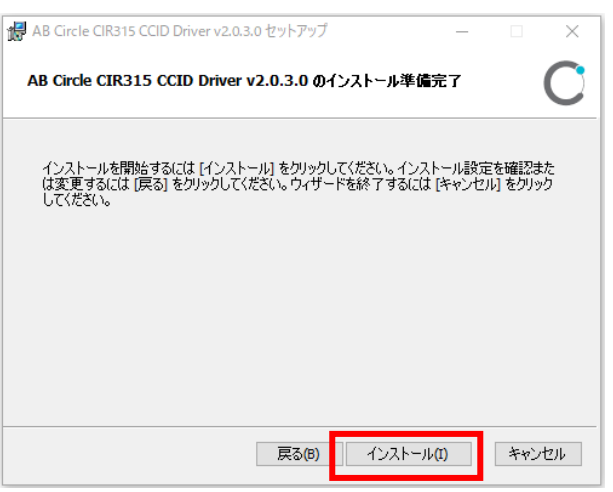

7. インストールが開始されます。

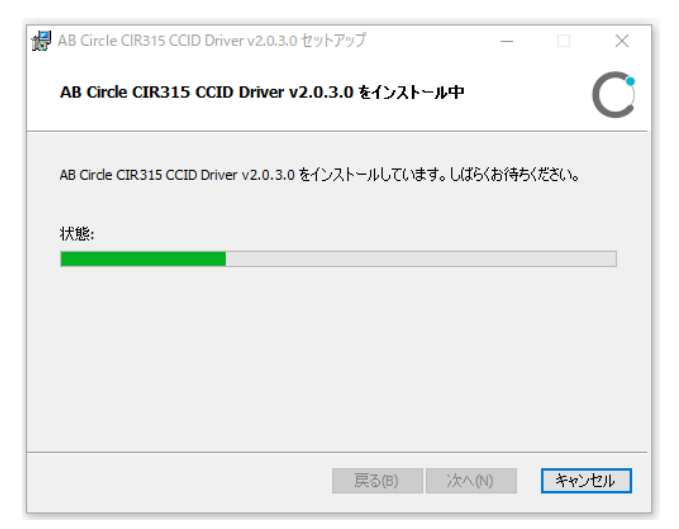

maxell

8. 「インストールが完了しました」と表示されたら 【完了(F)】 をクリックして下さい。

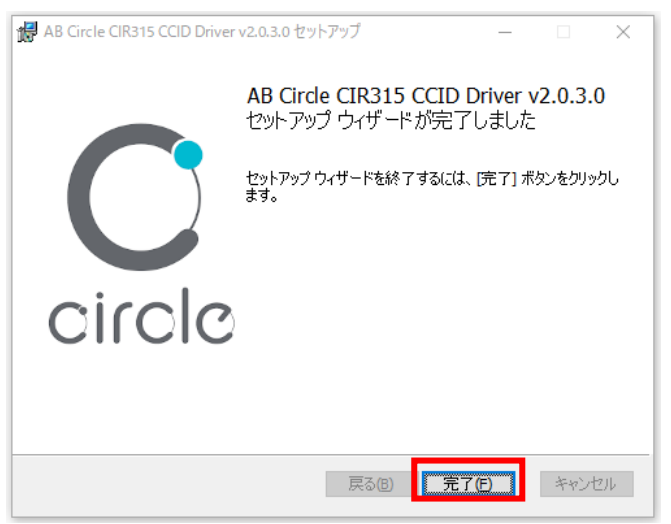

9. インストールが完了したら IC カードリーダライタを PC の USB ポートに接続して下さい。

10.インストール作業は以上で完了です。 ドライバーのインストールを確認する場合は次のページへお進み下さい。

#### 2.ドライバー 確認方法 M-1850S

※M-1850S(X)をご利用の方は、3 章をご参照願います。

IC カードリーダライタが正しく認識されない場合また正常に動作しない場合は、以下の手順で ドライバーをご確認下さい。

- 1. R/W の USB コネクタを USB ポートに接続します。
- 2. 画面左下のスタートを右クリックします。

#### H

3. 【デバイス マネージャー(M)】 をクリックします。

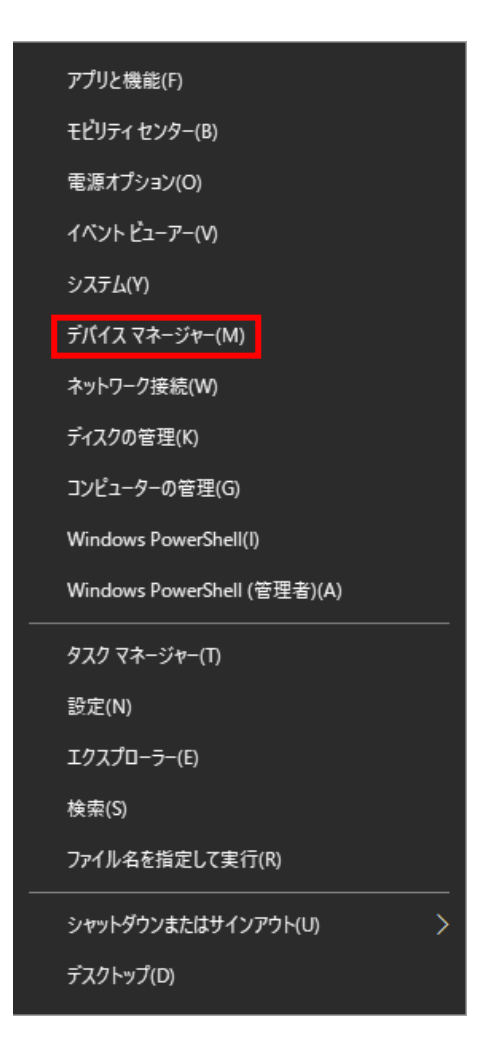

4. 「デバイス マネージャー」の【スマートカード読み取り装置】を選択します。 (※1 スマートカード読み取り装置が表示されるまでに時間がかかる場合があります。)

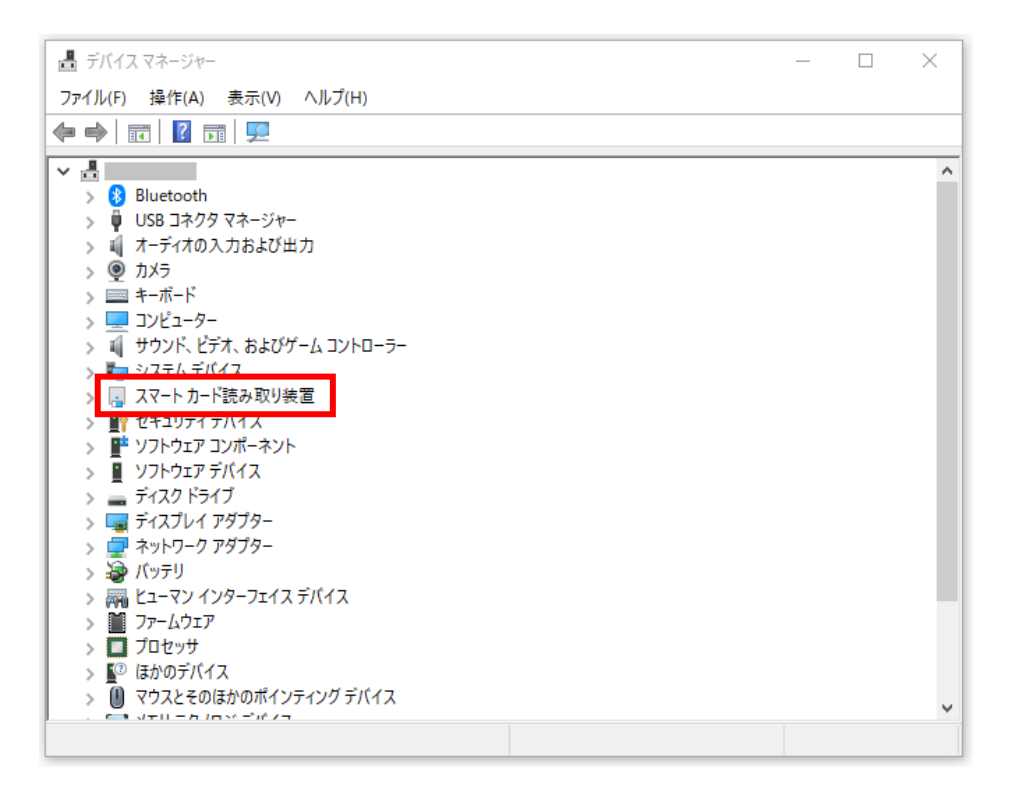

- 5. 【CIR315 CL】 をダブルクリックします。
	- (※2 CIR315 CL が表示されるまで時間がかかることがあります。 )

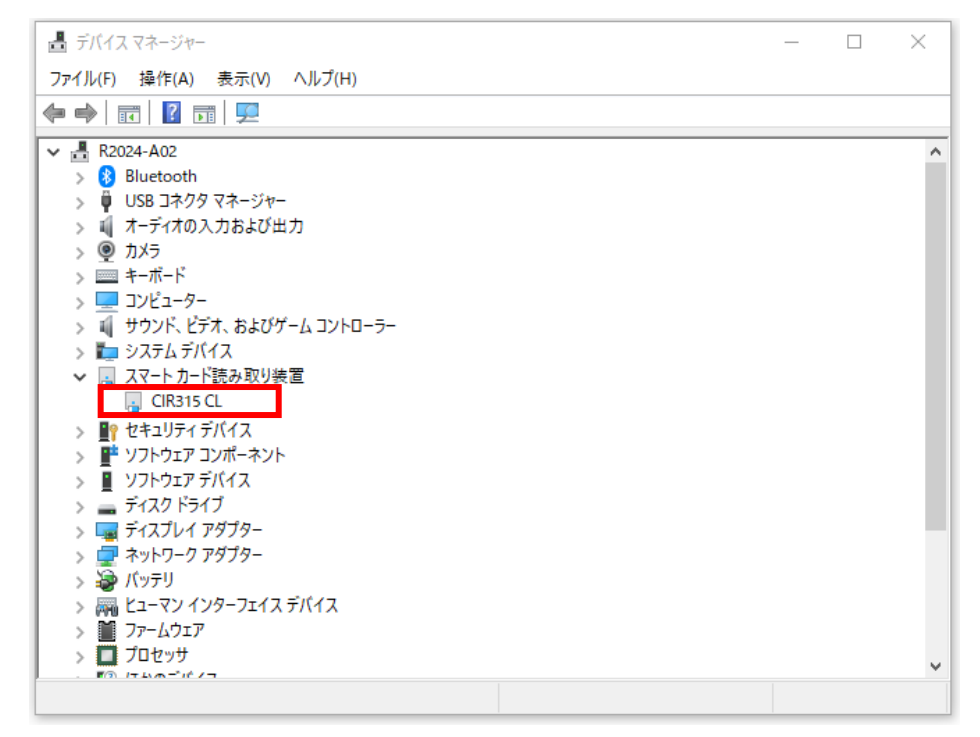

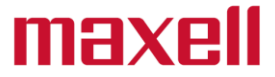

6. 「CIR315 CL のプロパティ」 が表示されますので、 【ドライバー】 のタブを選択します。

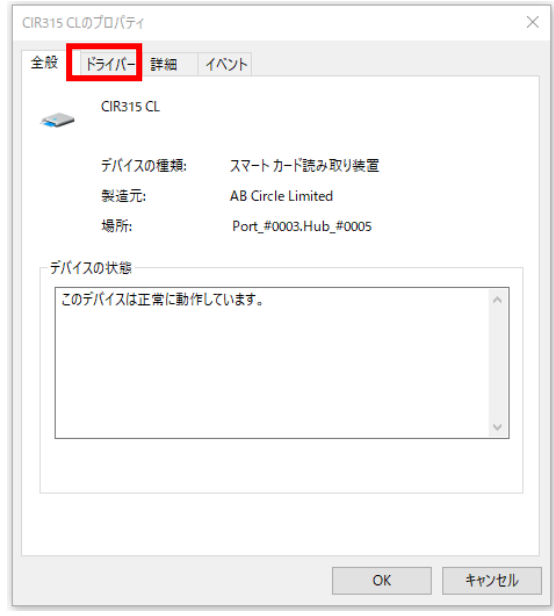

7. 「CIR315 CL のプロパティ」内の下記項目を確認します。

(※3 バージョン表示は例となります。インストールしたバージョンと一致しているかご確認下さい)

- プロバイダー :AB Circle Limited
- 日付 :2021/11/08
- バージョン(例) :2.0.3.0

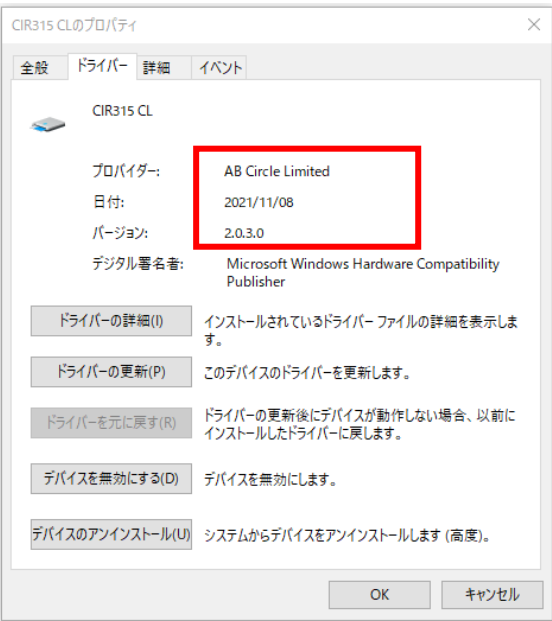

8. 以上で確認作業は完了です。

#### 3.ドライバー 確認方法 M-1850S(X)

IC カードリーダライタが正しく認識されない場合また正常に動作しない場合は、以下の手順で ドライバーをご確認下さい。

- 1. R/W の USB コネクタを USB ポートに接続します。
- 2. 画面左下のスタートを右クリックします。

#### Ŧ

3. 【デバイス マネージャー(M)】 をクリックします。

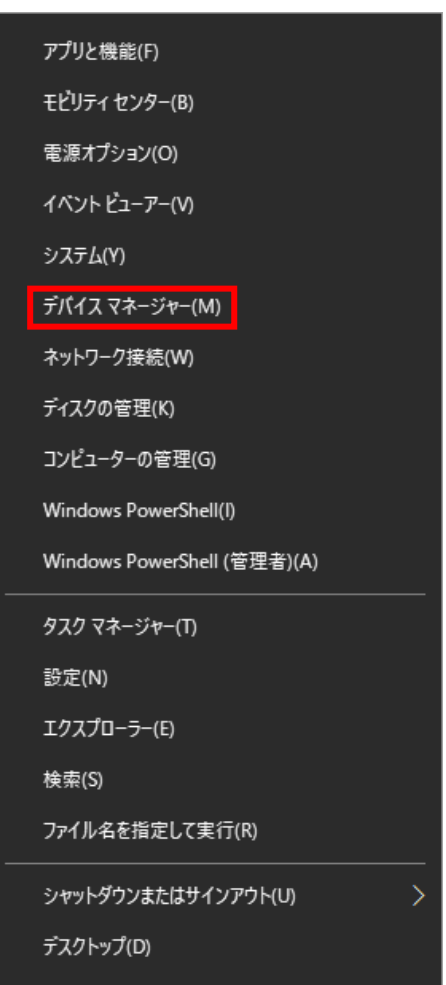

4. 「デバイス マネージャー」 の 【スマートカード読み取り装置】 を選択します。 (※1 スマートカード読み取り装置が表示されるまでに時間がかかる場合があります。)

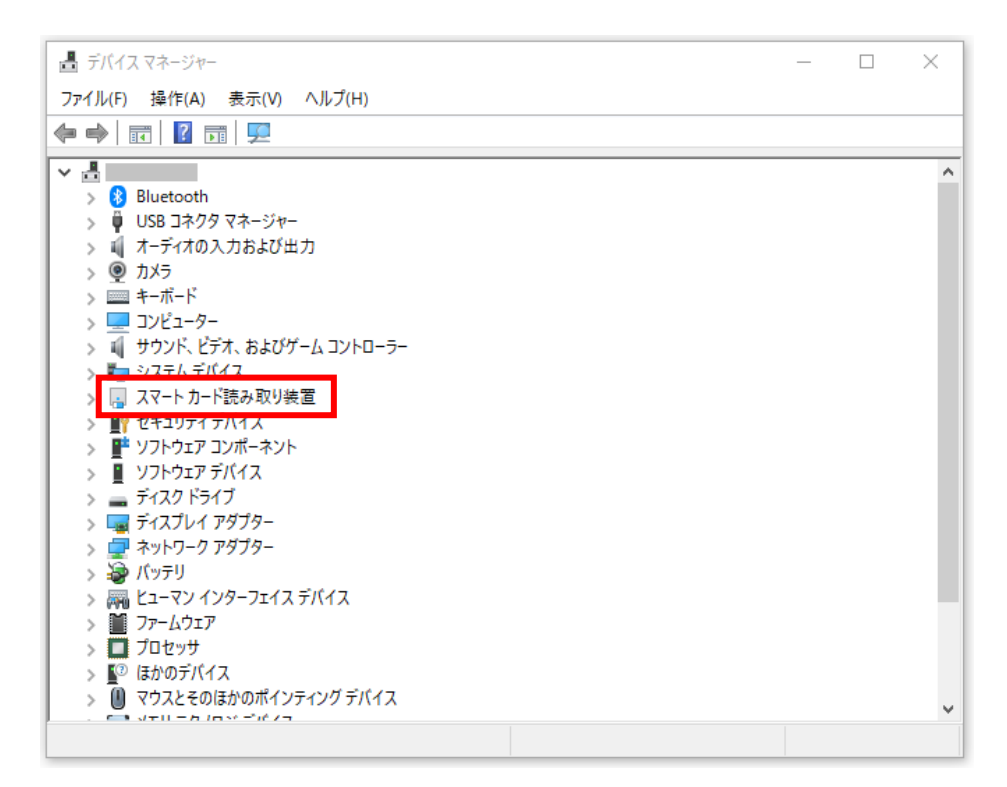

- 5. 【CIR315 PICC / CIR315 SAM】 いづれかをダブルクリックします。
	- (※2 CIR315 PICC / CIR315 SAM が表示されるまで時間がかかることがあります。 )

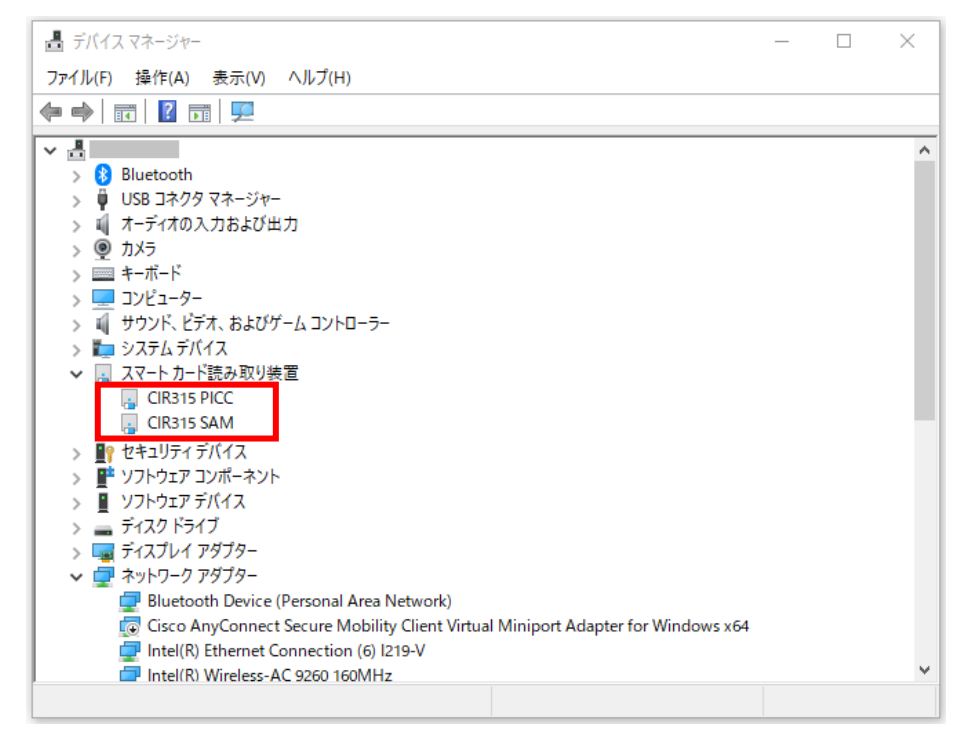

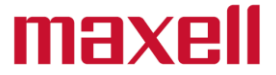

6. 「CIR315 PICC / CIR315 SAM のプロパティ」 が表示されますので、 【ドライバー】 のタブを選 択します。

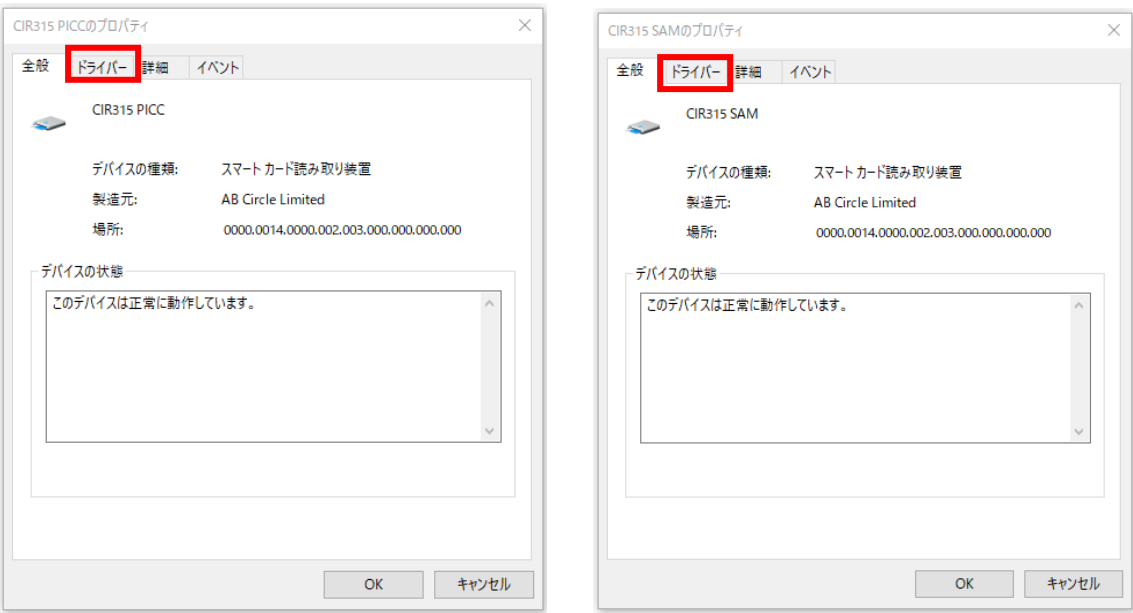

7. 「CIR315 PICC / CIR315 SAM のプロパティ」内の下記項目を確認します。

(※3 バージョン表示は例となります。インストールしたバージョンと一致しているかご確認下さい)

プロバイダー :AB Circle Limited

日付 :2021/11/08

バージョン(例) :2.0.3.0

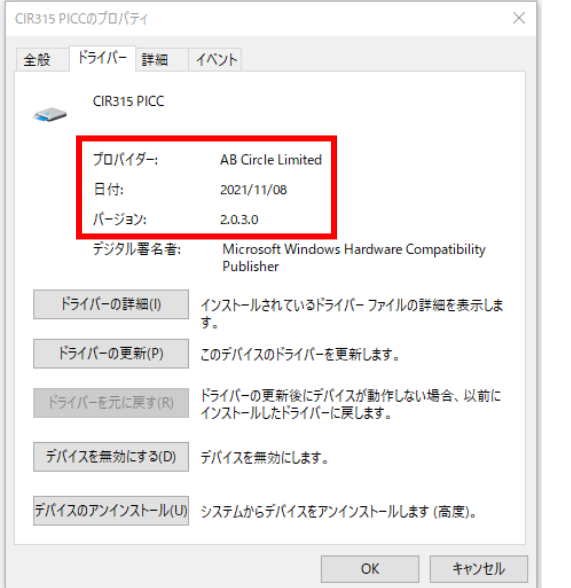

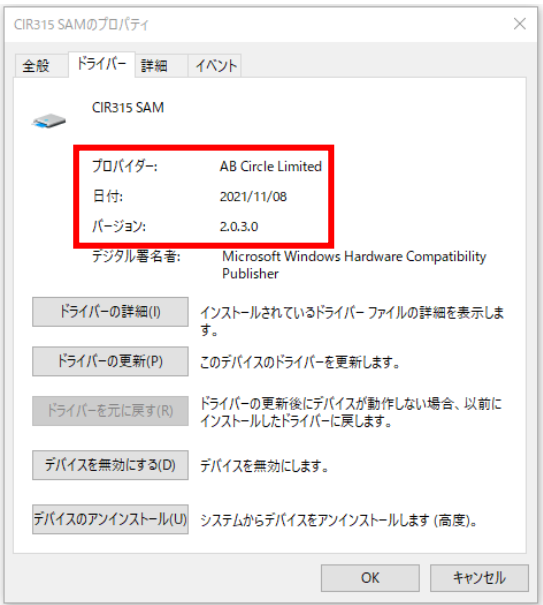

8. 以上で確認作業は完了です。